# **BUKU PANDUAN**

# **'REGISTRASI PENDAFTARAN KKN ONLINE'**

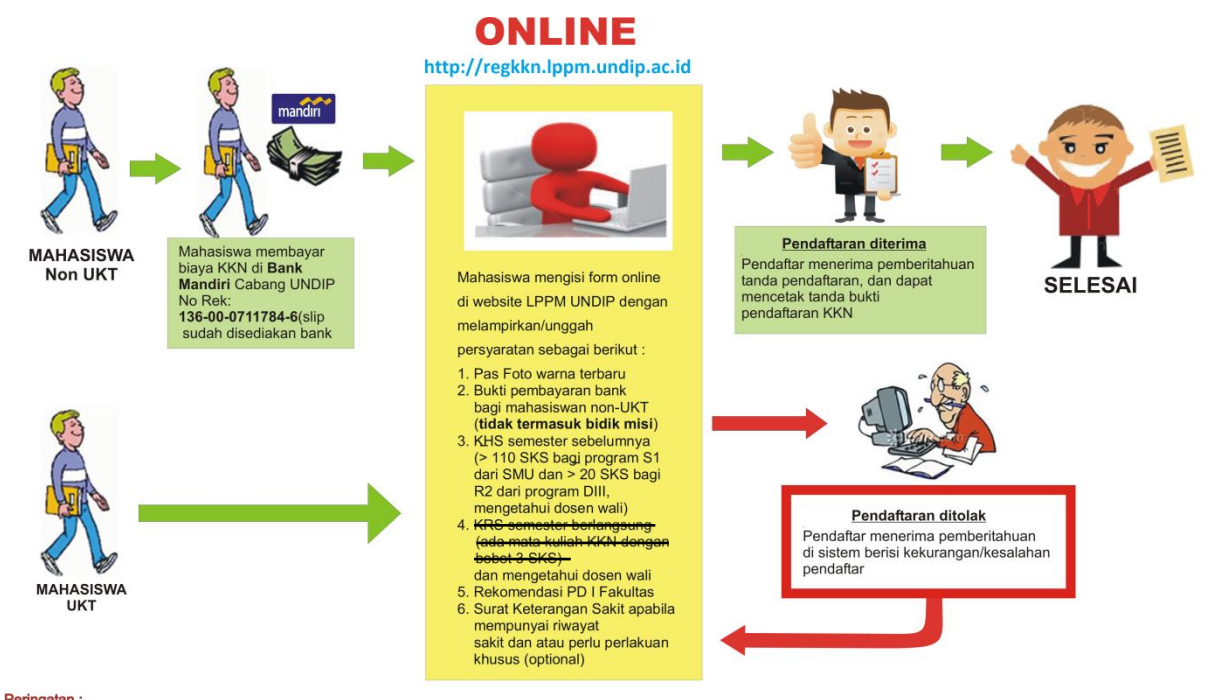

**Peringatan :**<br>Apabila mahasiswa terbukti memberikan data yang tidak benar (**PALSU**) maka akan dikenakan sanksi akademis

#### **Persyaratan Pendaftaran KKN**

- 1. Pas foto terbaru 3x4
- 2. Bukti Pembayaran dari Bank bagi mahasiswa non-UKT (tidak termasuk Bidikmisi)
- 3. KHS semester sebelumnya ( $\geq$  110 SKS bagi program S1 dari SMU dan  $\geq$  20 SKS bagi R2 dari program DIII, mengetahui dosen wali)
- 4. Rekomendasi PD I Fakultas
- 5. Surat Keterangan Sakit apabila mempunyai riwayat sakit dan atau perlu perlakuan khusus (optional)

\*bagi mahasiswa yang tidak bisa mendaftar akun ke sistem, silahkan mempersiapkan KRS berlangsung (tercantum matakuliah KKN) dan menghubungi pihak admin di LPPM UNDIP.

### **Peringatan !**

Apablia mahasiswa terbukti memberikan data yang tidak benar (**palsu**) maka akan dikenai sanksi akademis.

# **Proses Pendaftaran KKN sebagai berikut :**

# **A. Pendaftaran Akun /Login**

- 1. Mahasiswa mengunjungi laman<http://regkkn.lppm.undip.ac.id/>
- 2. Pada halaman pertama, sistem akan menampilkan form login seperti gambar berikut :

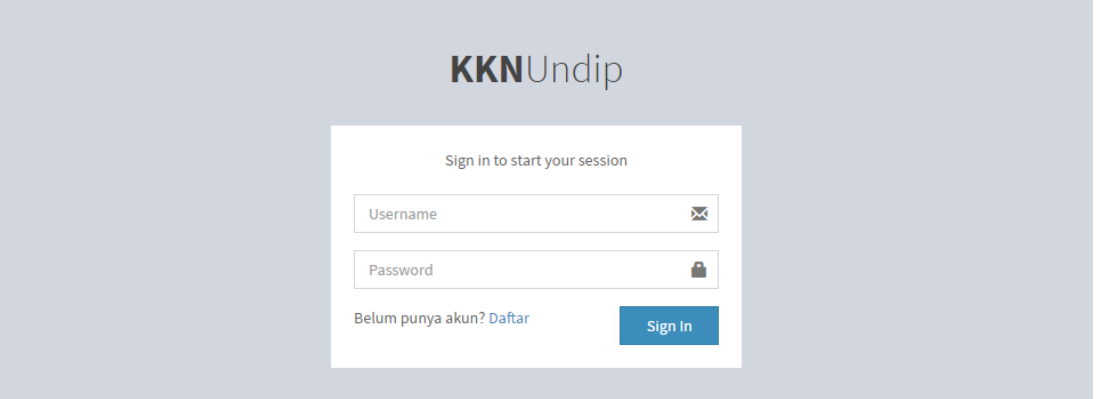

Bagi mahasiswa yang telah mempunyai akun, mahasiswa dapat melakukan login dengan memasukkan username : (NIM) ex. 22010112110199 dan password sesuai yang telah didaftarkan sebelumnya.

3. Jika mahasiswa belum memiliki akun sebelumnya maka mahasiswa dapat melakukan proses pendaftaran akun dengan menekan tombol "daftar" maka akan muncul tampilan form registrasi akun seperti gambar berikut :

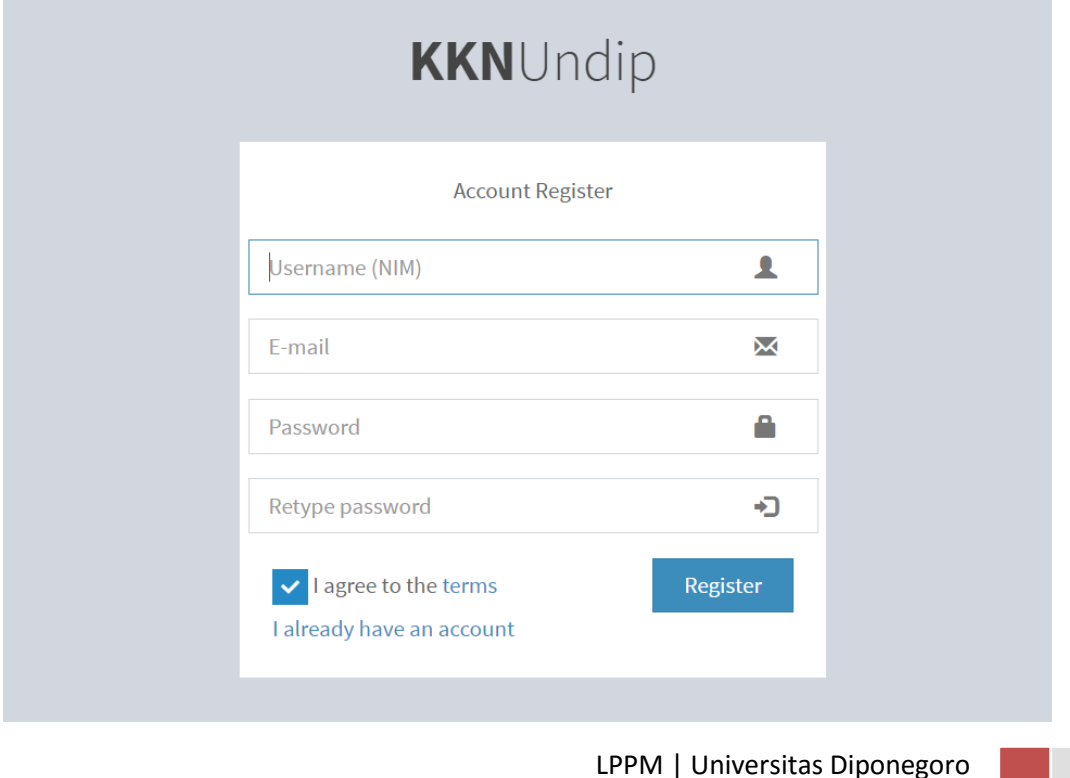

Isikan data form dengan benar :

- Username berupa NIM. Gunakan NIM terbaru berupa 14 digit angka, ex. 22010112110199 atau bisa menggunakan NIM lama untuk angkatan tertentu.
- Email. Gunakan email valid
- Password dan Re-Type Password

Contoh pengisian form registrasi akun :

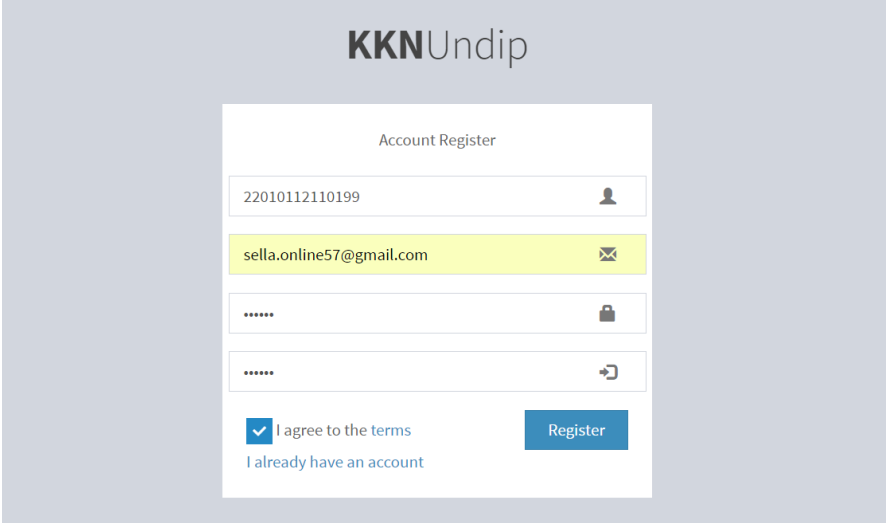

Lanjutkan dengan menekan tombol 'Register'.

Jika pendaftaran akun anda berhasil, maka aka nada pemberitahuan seperti gambar berikut :

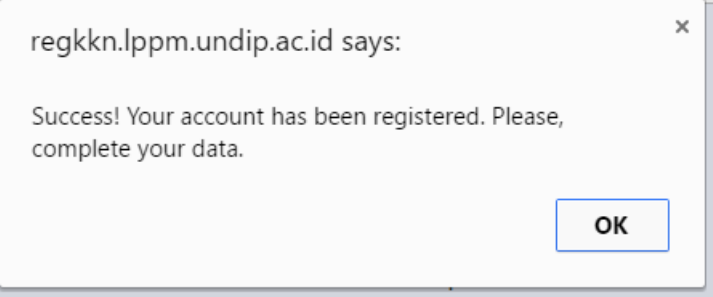

Klik "OK" untuk melanjutkan.

Jika data yang anda inputkan benar, maka data anda akan masuk ke halaman utama sistem seperti gambar berikut :

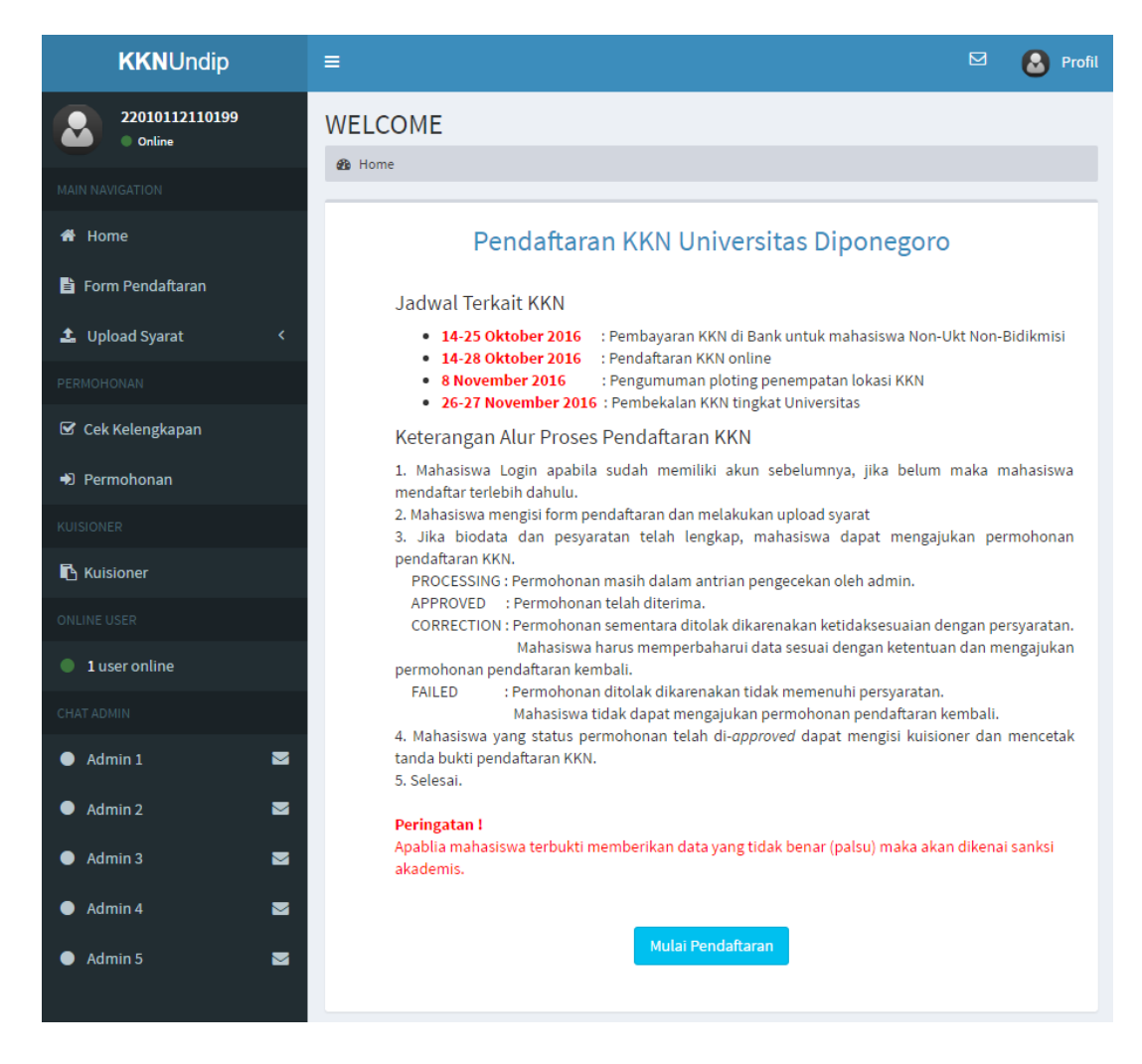

# **Error ketika proses pendaftaran akun**

1. Problem in authentication data on SIA

Ketika proses pendaftaran akun, muncul peringatan "*Error ! Problem in authentication data on SIA. Please, contact operator.*"

Error tersebut disebabkan karena data mahasiswa dengan nim yang didaftarkan tidak terdaftar di sistem akademik (belum mengambil mata kuliah KKN). Harap menghubungi pihak operator KKN dengan membawa bukti fotocoppy KRS yang tertera mata kuliah KKN.

2. Error, please check your username !

Ketika proses pendaftaran akun, muncul peringatan "*Error, please check your username !*" . Error tersebut disebabkan karena *human error* pada *inputan* kolom username. Pastikan username anda benar berupa NIM, misal 22010112110199 (NIM baru) atau L2J009086 (NIM lama).

3. You have been registered! Please login to continue.

Ketika proses pendaftaran akun, muncul peringatan "*You have been registered! Please login to continue.*" Error tersebut disebabkan karena identitas mahasiswa tersebut telah terdaftarkan dalam sistem maka untuk melanjutkan, mahasiswa dapat melakukan proses *login*.

4. Your password doesn't match !

Ketika proses pendaftaran akun, muncul peringatan "*Your password doesn't match !*". Error tersebut disebabkan karena *inputan* pada kolom password dan retype password tidak cocok. Pastikan kedua *inputan* tersebut sama.

## **B. Proses Melengkapi Data**

1. Mahasiswa dapat masuk ke menu Form Pendaftaran dengan menekan tombol "Mulai Pendaftaran" pada halaman utama setelah proses Login, seperti gambar berikut :

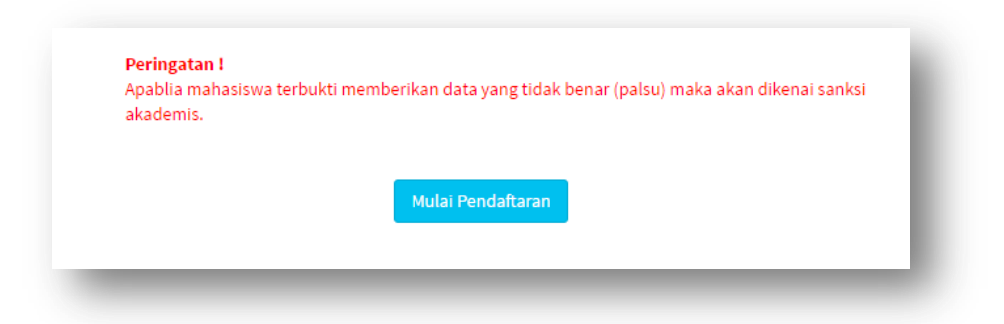

2. Pada menu Form Pendaftaran terdapat 3 kelompok isian yaitu biodata Pribadi, biodata Orang Tua dan biodata Contact Person Urgent. Mahasiswa wajib mengisi semua kolom yang terdapat dalam form tersebut.

Tampilan Form Pendaftaran beserta contoh pengisian sebagai berikut :

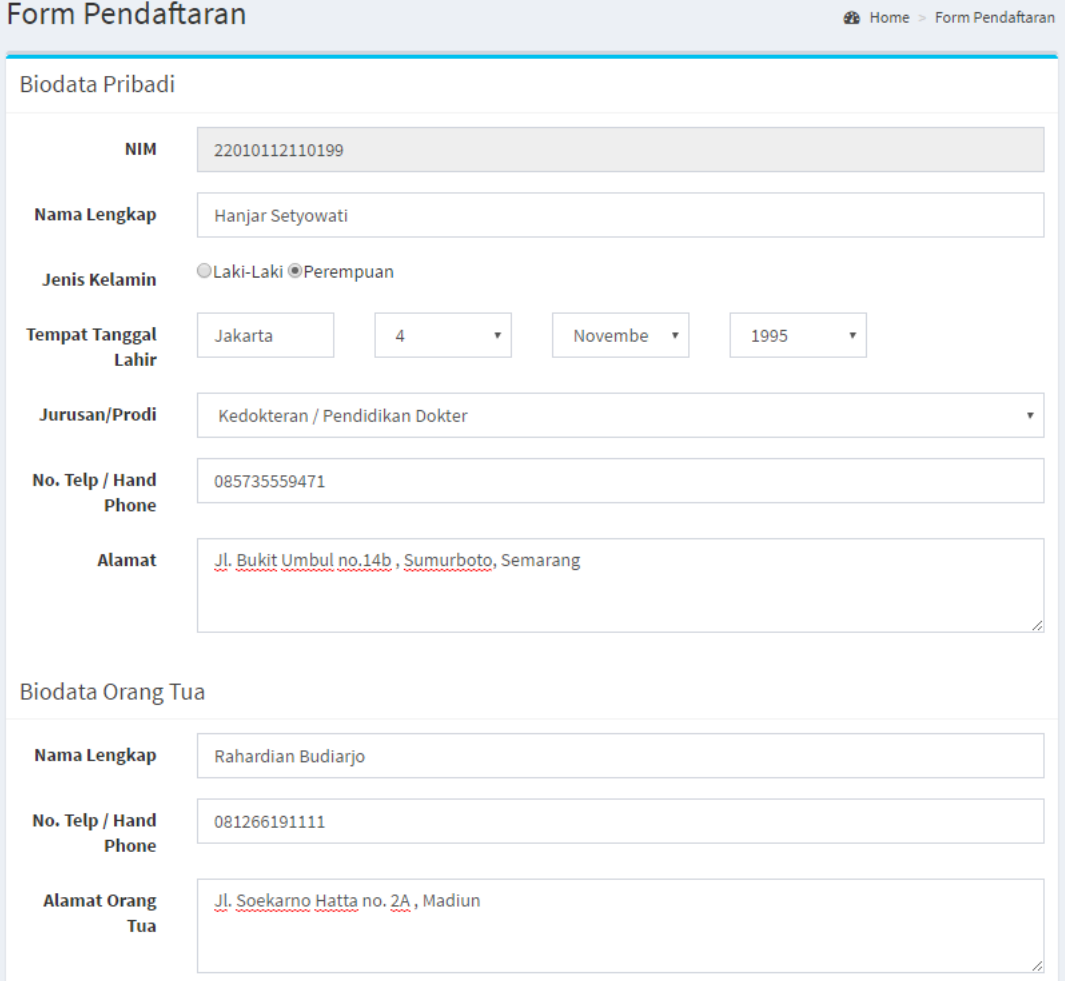

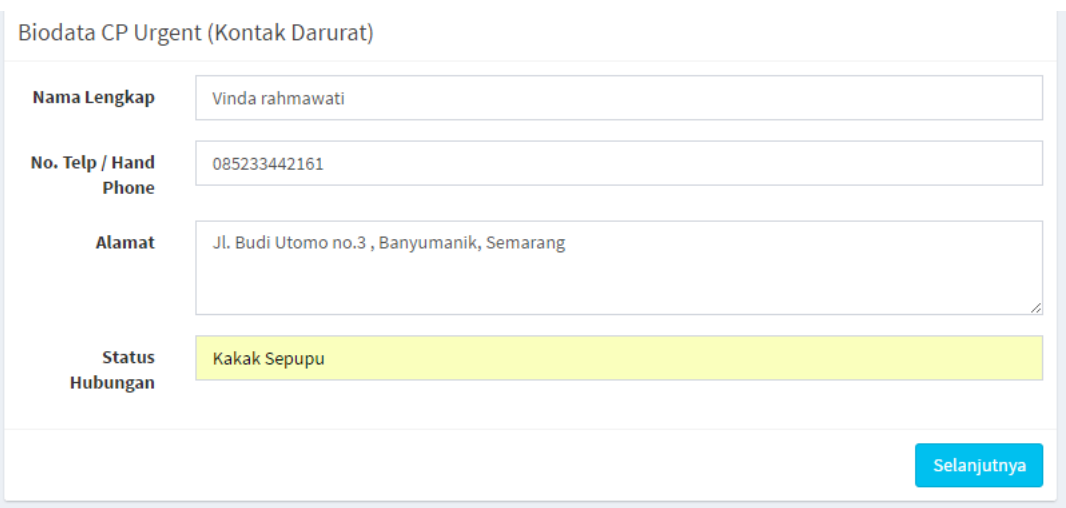

Lalu tekan tombol "Selanjutnya".

- 3. Menu selanjutnya yang ditampilkan yaitu form Upload Syarat berupa foto. Untuk melakukan upload foto perlu diperhatikan ketentuan penguploadan sebagai berikut : Format File :
	- Jenis file yang diizinkan hanya jpg/jpeg/pjpeg/png/x-png
	- Maksimum ukuran file 2Mb
	- Ukuran file 300x400 pixels

Contoh Upload Foto sebagai berikut :

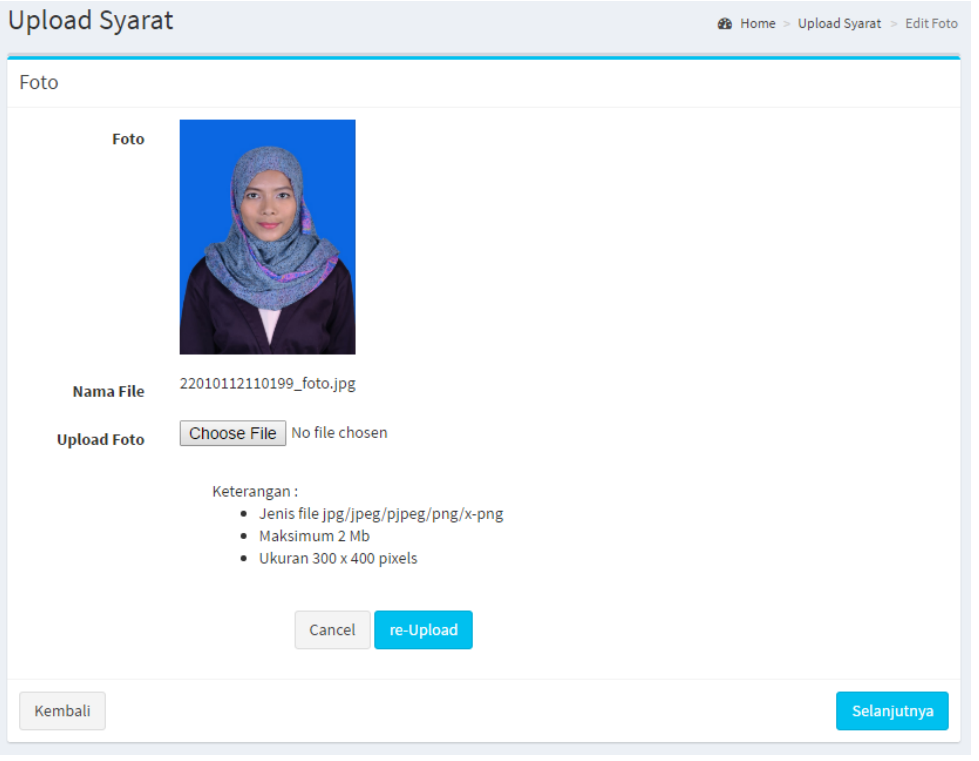

LPPM | Universitas Diponegoro

Pilih file dengan menekan tombol 'Choose File'  $\rightarrow$  tekan tombol 'Upload'  $\rightarrow$  tunggu hingga notifikasi muncul. Apabila mahasiswa ingin mengupload ulang foto, maka langkahnya sama seperti mengupload foto baru lalu tekan tombol "re-Upload".

Lalu tekan tombol "Selanjutnya".

4. Bagi mahasiswa non-UKT non bidikmisi, setelah proses upload foto akan muncul form upload slip pembayaran.

Syarat upload :

- Jenis file yang diizinkan .pdf
- Maksimum ukuran file 2 Mb

#### Contoh Upload Slip Bank :

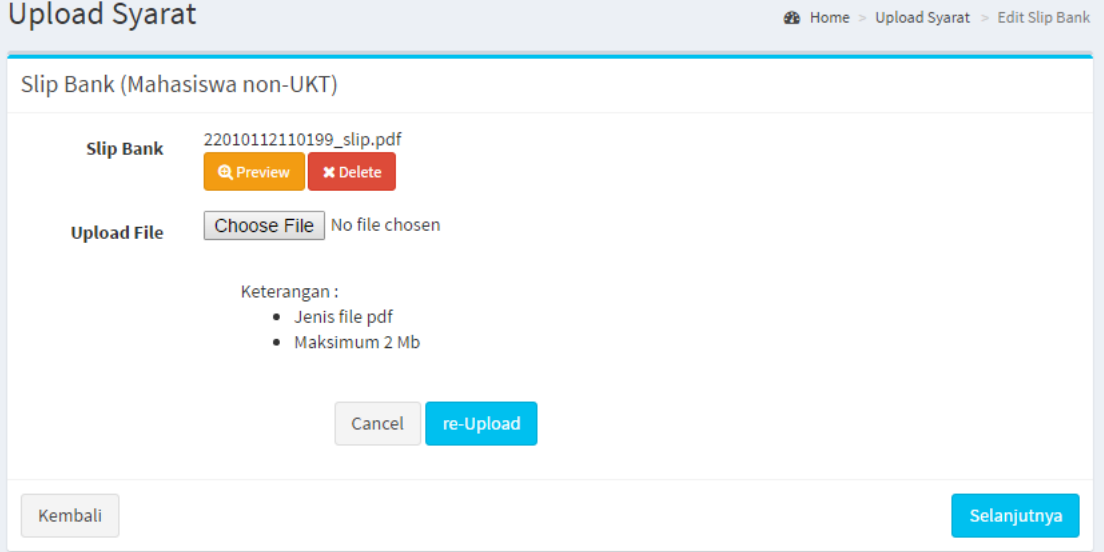

Pada menu tersebut, mahasiswa dapat melakukan proses upload berkas dengan cara : pilih file dengan menekan tombol "Choose File"  $\rightarrow$  tekan tombol "Upload"  $\rightarrow$ tunggu hingga proses *loading* pengunggahan selesai. Untuk proses upload ulang dapat dilakukan dengan cara yang sama.

Untuk memastikan apakah file yang telah diupload sudah sesuai dengan ketentuan maka mahasiswa dapat melihat *preview* file melalui tombol "Preview". Tombol delete digunakan untuk menghapus file yang telah di-upload sebelumnya. Lalu tekan tombol "Selanjutnya".

**5.** Menu selanjutnya yang ditampilkan yaitu form upload KHS. Fiile KHS yang diupload diharuskan menerangkan bahwa **sks kumulatif lebih dari 110 sks (bagi mahasiswa S1) atau lebih dari 20 sks (bagi mahasiswa alih jenjang), serta telah ditanda tangani oleh dosen wali.** 

Contoh Upload KHS :

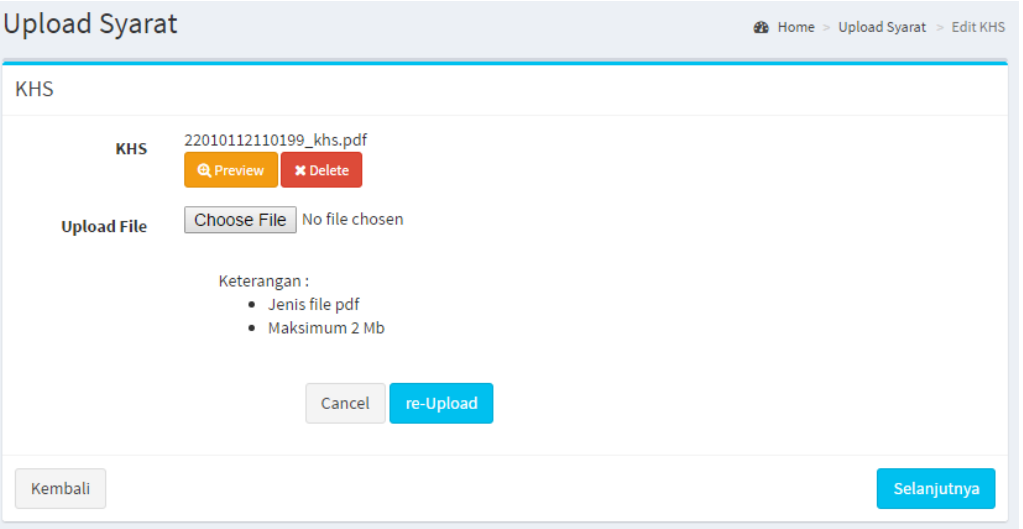

Tekan tombol "Selanjutnya".

6. Form selanjutnya yang harus diisi oleh mahasiswa yaitu form upload surat Rekomendasi PD 1 Fakultas. Yang harus diperhatikan bahwa **surat rekomendasi harus memiliki no.surat dan stempel dari fakultas**.

Contoh Upload KHS :

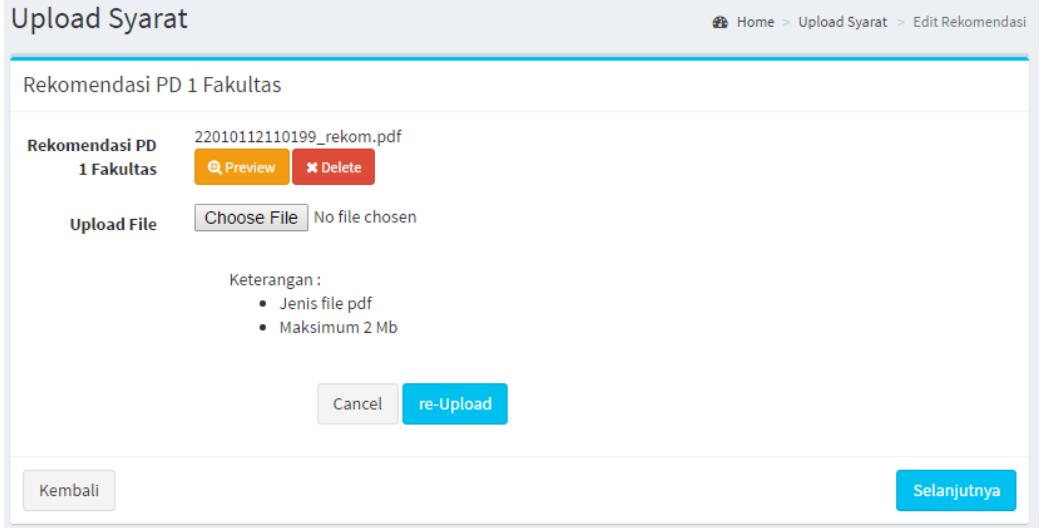

\*\* Bagi Fakultas Teknik tidak perlu melakukan upload surat rekomendasi.

Tekan tombol "Selanjutunya".

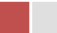

7. Menu selanjutnya yaitu upload surat keterangan sakit bagi yang memiliki riwayat penyakit yang perlu penanganan khusus. Bagi mahasiswa yang tidak memiliki riwayat penyakit yang perlu pengangan khusu dapat melewati bagian ini dengan menekan tombol "Lewati".

Form upload surat keterangan sakit :

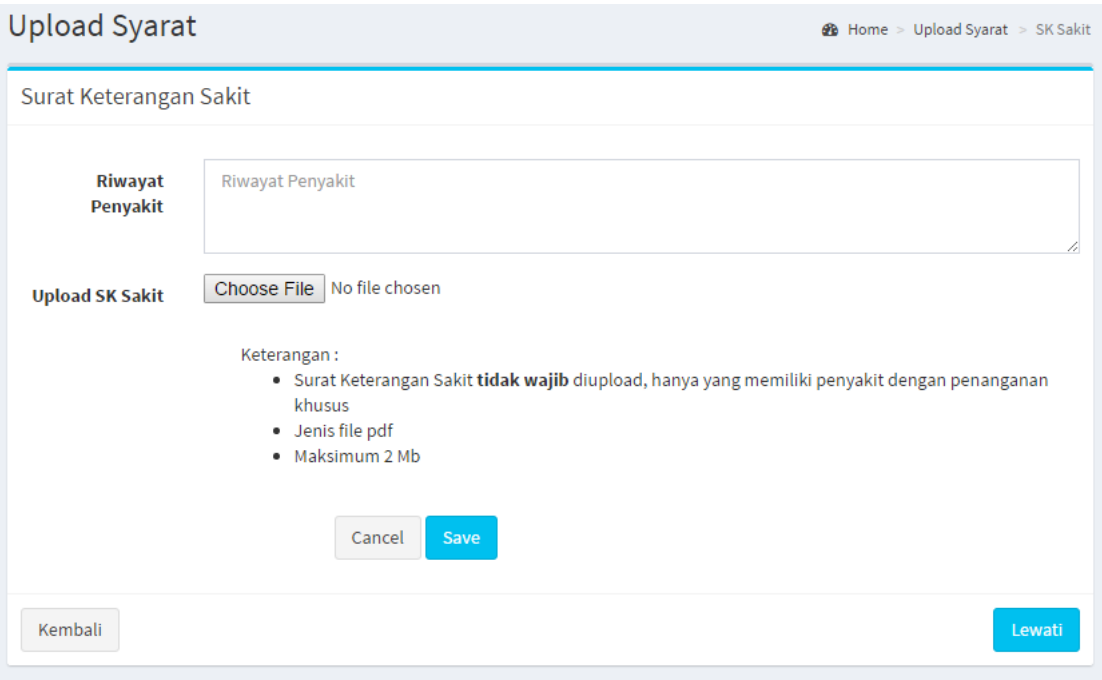

Tekan tombol "Lewati".

#### **C. Proses Permohonan**

1. Setelah proses melengkapi data dan syarat pendaftaran maka tampilan akan beralih ke menu berikut :

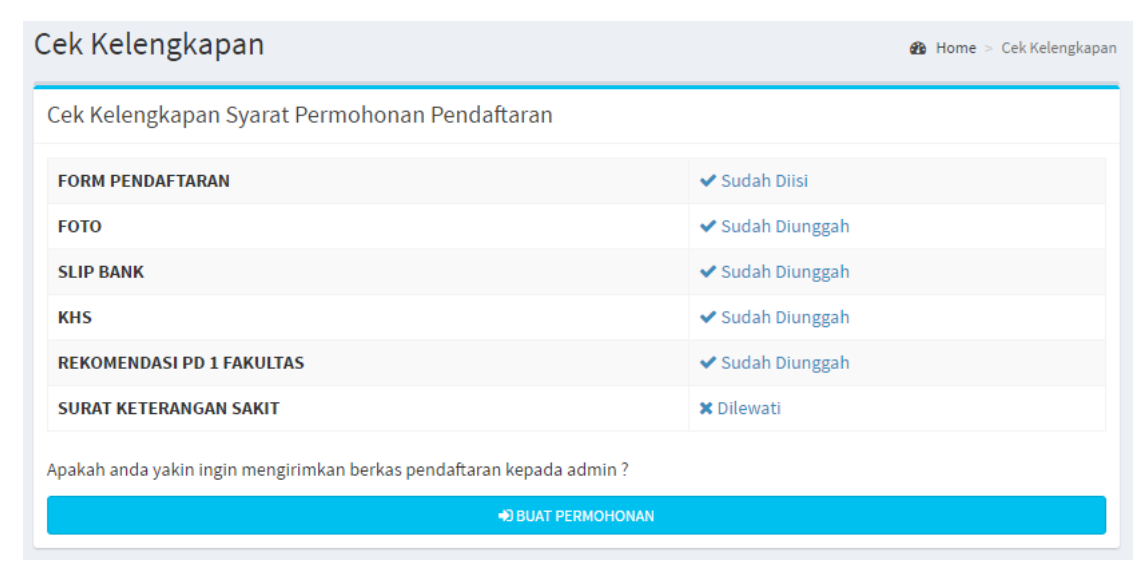

LPPM | Universitas Diponegoro

Mahasiswa dapat melihat kelengkapan data yang telah diisi/diupload.

Kemudian untuk membuat permohonan pendaftaran KKN, mahasiswa dapat menekan tombol "Buat Permohonan".

Notifikasi sebagai berikut :

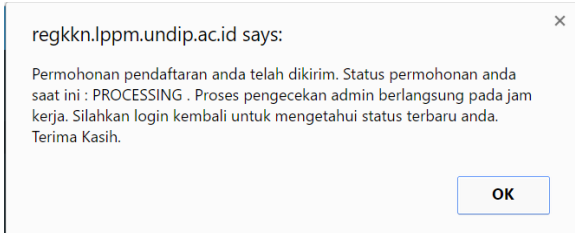

2. Permohonan yang telah terkirim akan memiliki status "Processing" seperti gambar berikut :

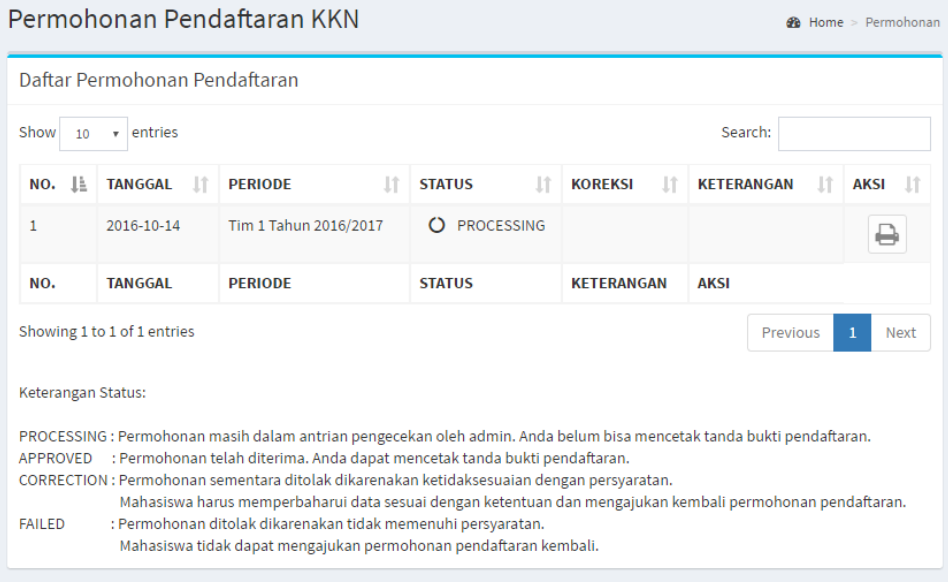

Keterangan Status:

**PROCESSING** : Permohonan masih dalam antrian pengecekan oleh admin. **APPROVED** : Permohonan telah diterima. **CORRECTION** : Permohonan sementara ditolak dikarenakan ketidaksesuaian dengan persyaratan. Mahasiswa harus memperbaharui data sesuai dengan ketentuan dan mengajukan kembali permohonan pendaftaran.

**FAILED** : Permohonan ditolak dikarenakan tidak memenuhi persyaratan. Mahasiswa tidak dapat mengajukan permohonan pendaftaran kembali.

\*\*Silahkan "Log Out" dari sistem untuk sementara waktu.

Proses pengecekan berkas pemohon tergantung antrian dari permohonan yang telah masuk dan dilakukan pada jam kerja pukul 07.30-16.00 .

LPPM | Universitas Diponegoro

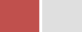

Apa yang harus dilakukan ketika status anda *correction/approve/failed* ?

Ketika mahasiswa login kembali ke sistem, pada halaman utama akan ada pemberitahuan terkait status permohonan terakhir pemohon. Seperti gambar berikut :

#### Pendaftaran KKN Universitas Diponegoro

**NOTIFIKASI!** Status Permohonan Pendaftaran anda saat ini : Correction Klik disini untuk detail selengkapnya.

#### Tekan tombol "disini" untuk melihat detail pemberitahuan.

### a. Correction :

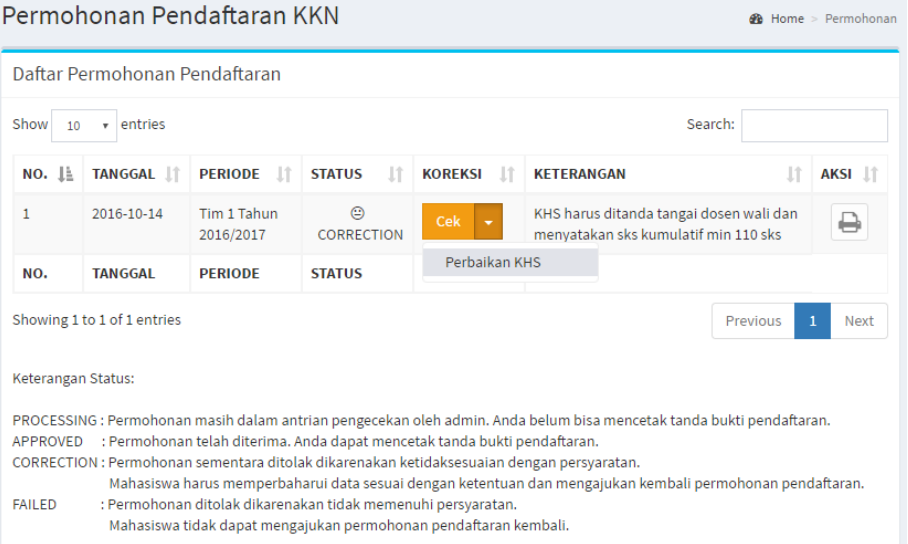

Apabila status permohonan mahasiswa "correction" maka mahasiswa dapat menekan tombol anak panah pada kolom koreksi dan masuk ke menu tersebut untuk melakukan pembaruan data. Detail kesalahan terdapat pada kolom keterangan.

Tekan tombol perbaikan sesuai dengan kesalahan yang muncul, maka sistem akan mengarahkan anda ke form yang harus diperbaiki/diperbarui. Seperti pada gambar berikut :

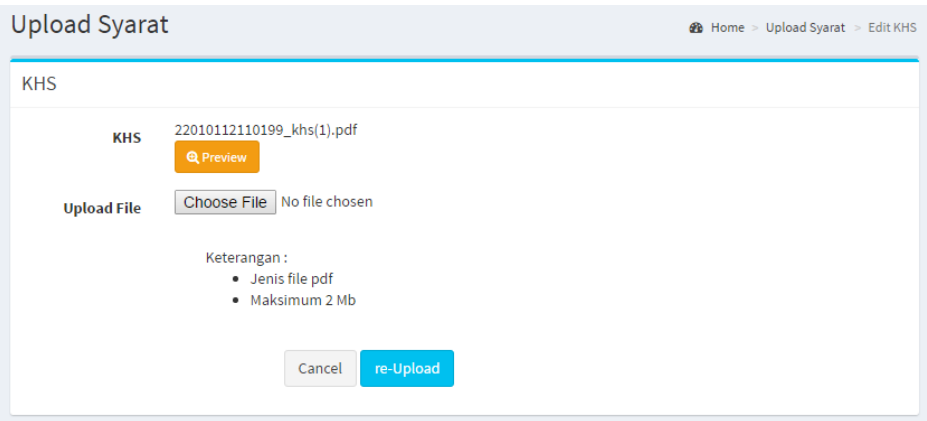

Mahasiswa harus melakukan re-upload KHS sesuai dengan ketentuan kemudian membuat permohonan kembali seperti pada gambar berikut :

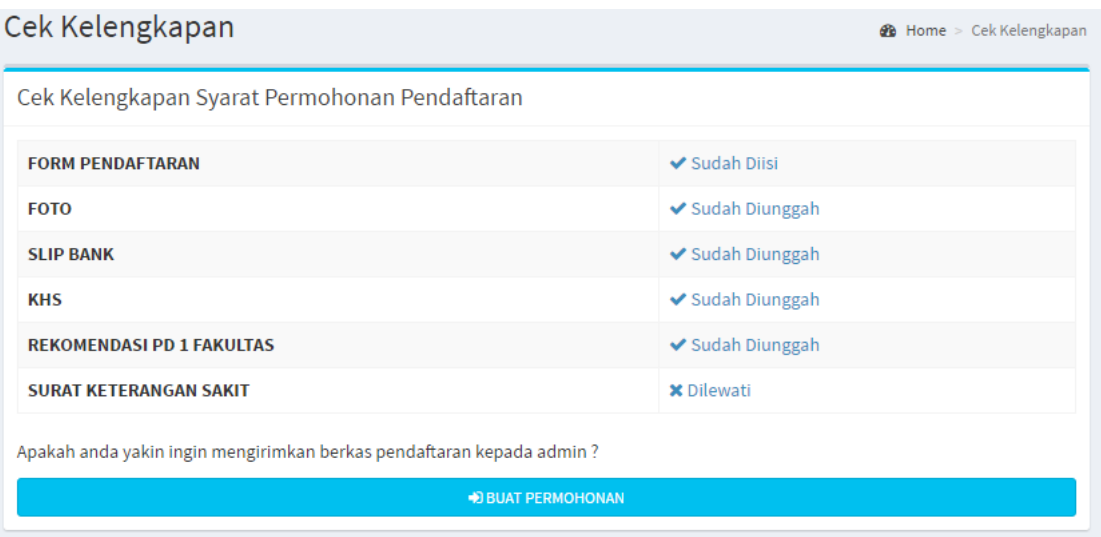

# Data permohonan sebagai berikut :

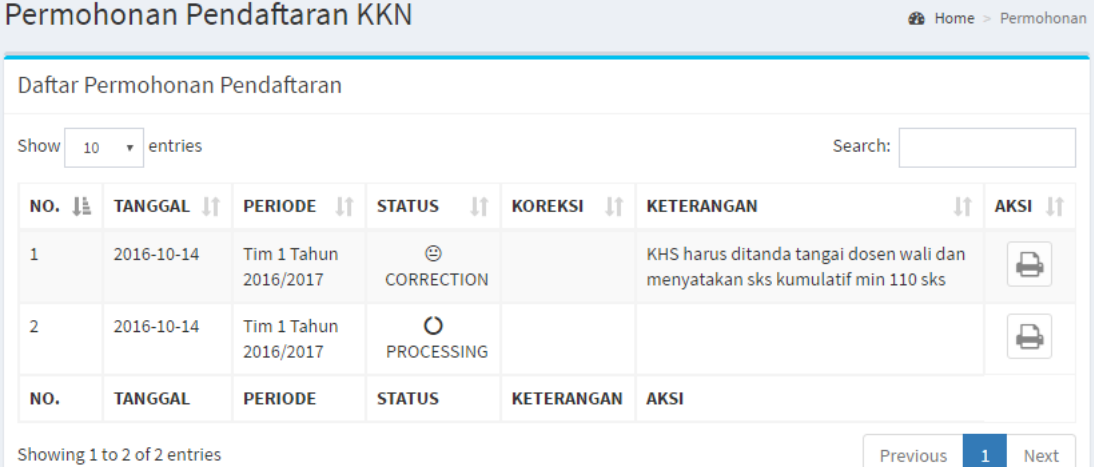

#### b. Failed :

Permohonan pendaftaran anda ditolak karena tidak sesuai dengan persyaratan. Anda tidak dapat mengirimkan permohonan kembali pada periode tersebut. Anda dapat mengirimkan permohonan kembali pada periode KKN berikutnya.

Seperti gambar berikut :

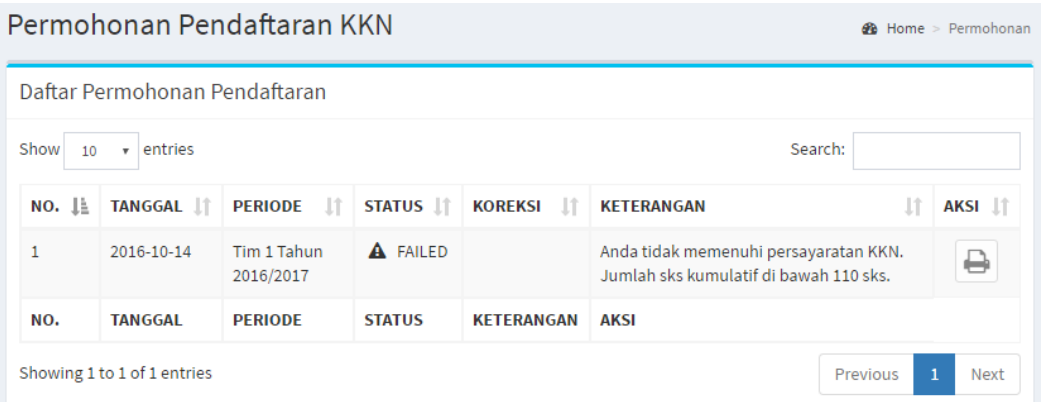

## c. Approved

Permohonan pendaftaran yang telah diterima seperti gambar berikut :

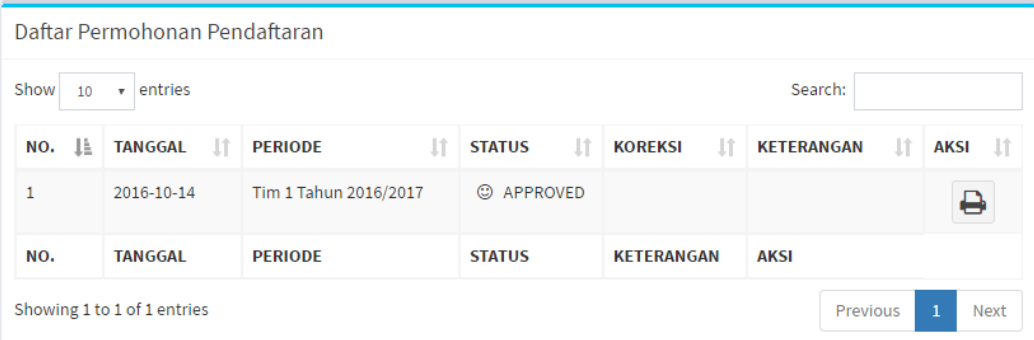

Langkah selanjutnya yaitu melengkapi kuisioner dan mencetak tanda bukti pendaftaran seperti gambar berikut :

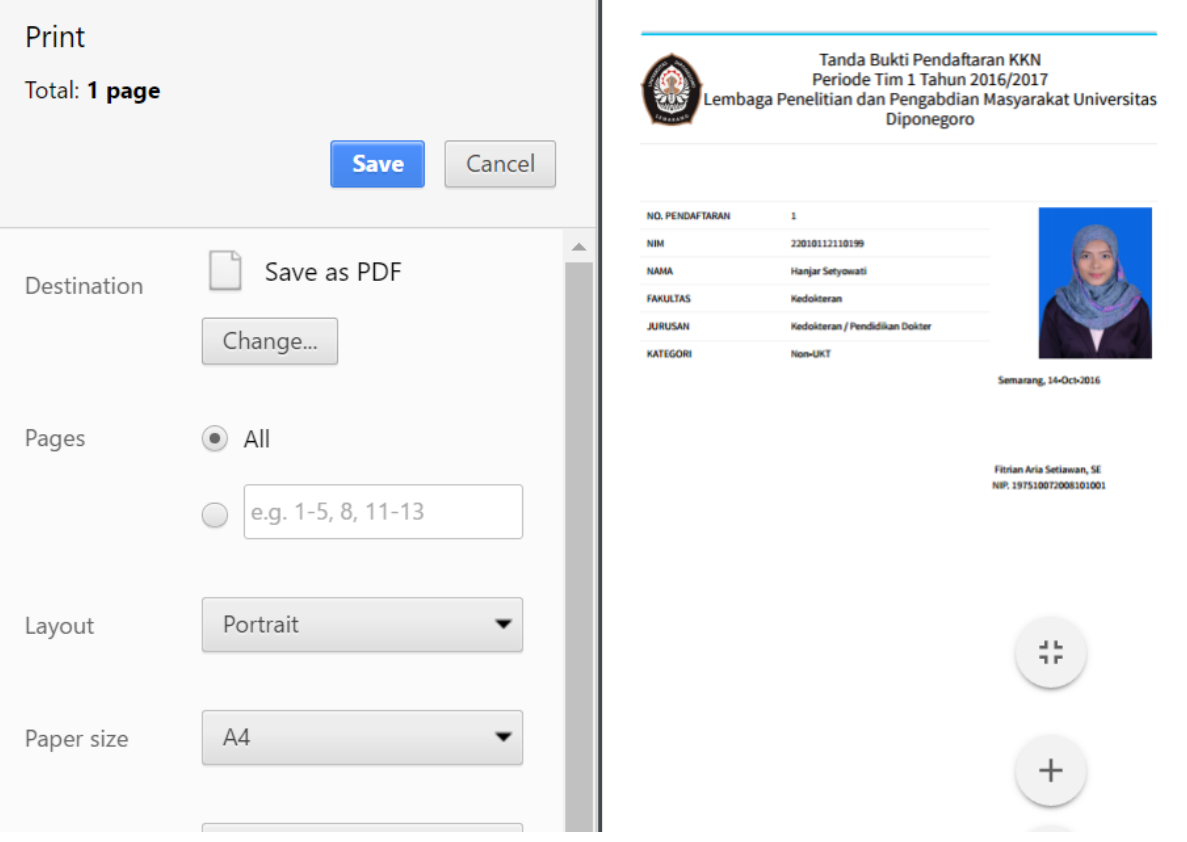

#### **D. Fitur Tambahan**

1. Edit Profil dan Ganti Password

Anda dapat mengubah identitas akun dan password pada menu "Profil" yang terletah pada tombol user (pojok kanan atas) seperti gambar berikut :

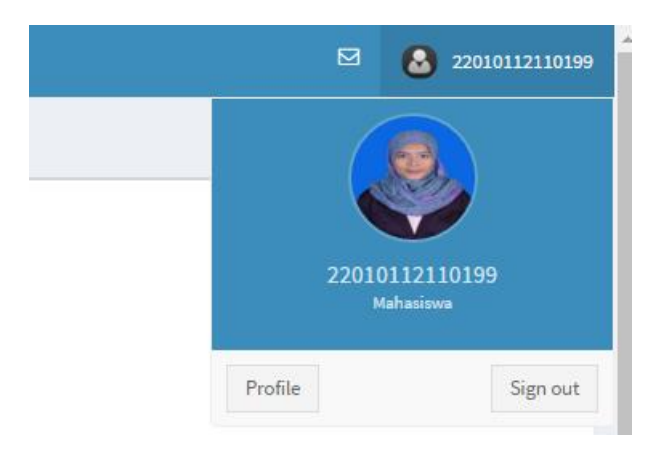

Isikan data sesuai dengan perubahan yang anda inginkan. Jika anda tidak ingin mengubah password maka isikan password baru sama dengan password lama.

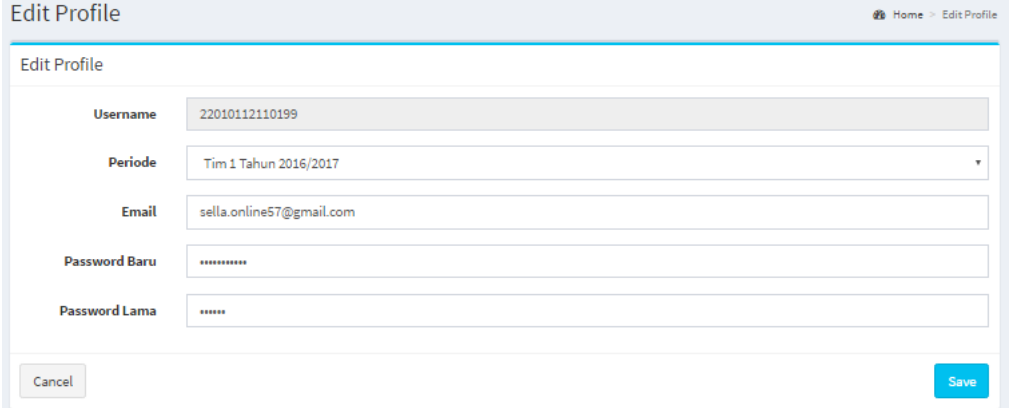

Form edit profil sebagai berikut :

#### 2. Direct Chat

Fitur *direct chat* yang disediakan dalam aplikasi digunakan untuk proses tanya jawab mahasiswa dengan admin KKN apabila mahasiswa mengalami kesulitan dalam proses pendaftaran. Pada kolom chat anda dapat melihat admin mana yang sedang online dan dapat melakukan chat dengan admin tersebut, namun anda tetap bisa mengirim pesan pada admin yang offline.

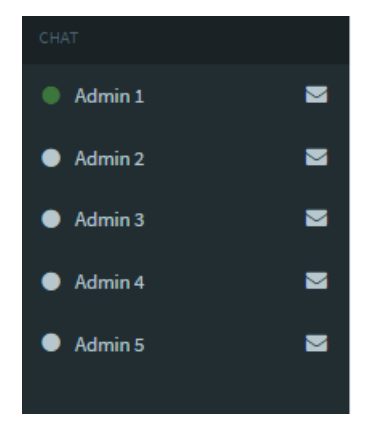

*Kolom Direct Chat Admin*

# Tampilan Direct Chat Room pada aplikasi :

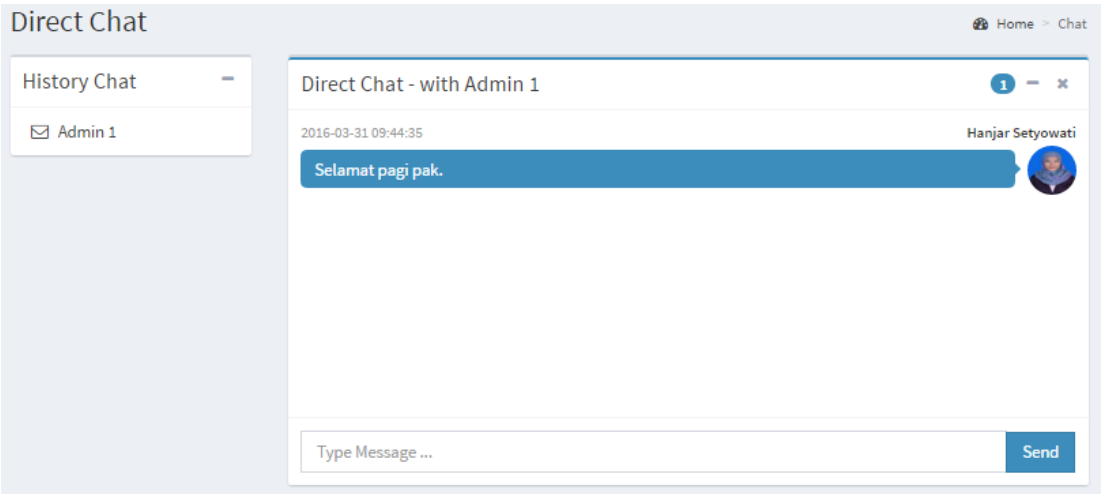

Jika anda mendapat pesan aka nada notifikasi seperti gambar berikut :

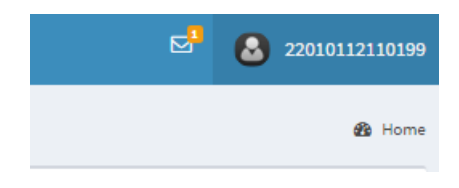

*Notifikasi Pesan*